# **Update Insurance Info on myBMV**

*From the Plate and Registration Page* 

## **Step 1**

Login to your myBMV account at: [www.mybmv.com](https://mybmv.bmv.in.gov/bmv/mybmv/default.aspx)

#### **Step 2**

Select the "Plates and Registrations" tab at the top of the page

*Imaged below in yellow.*

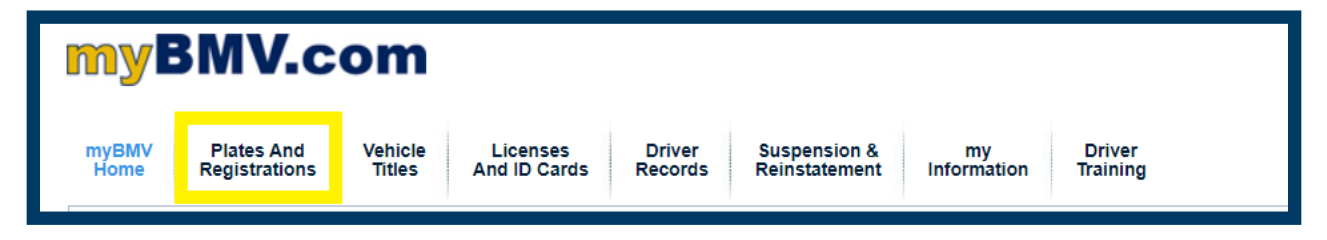

# **Step 3**

Scroll down and select ["Update](javascript:__doPostBack() Insurance Info

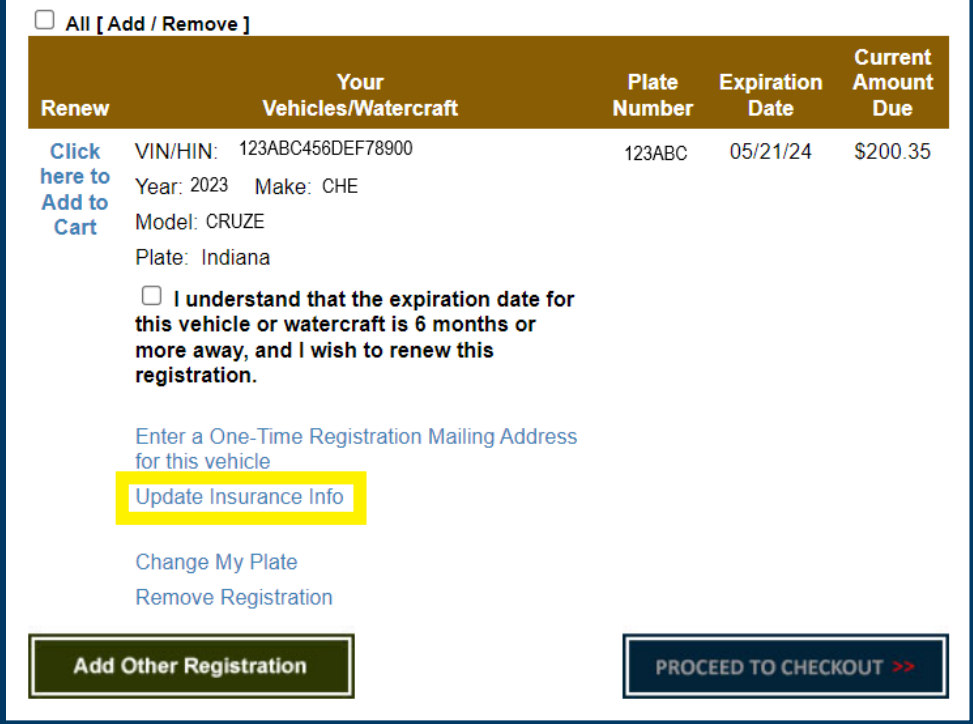

After selecting the Update Insurance Info link, the following box will appear.

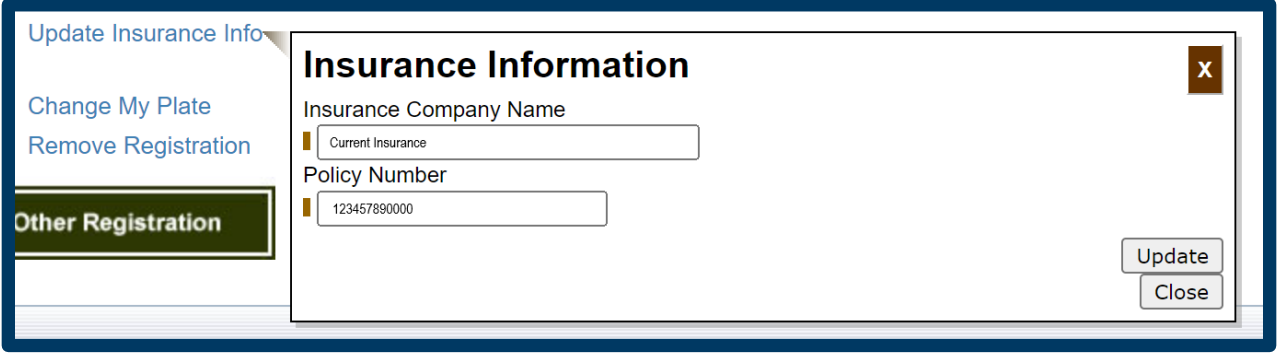

".

## **Step 4**

Delete the current information and enter your new insurance company and/or policy number.

Then, select UPDATE at the bottom right of the box.

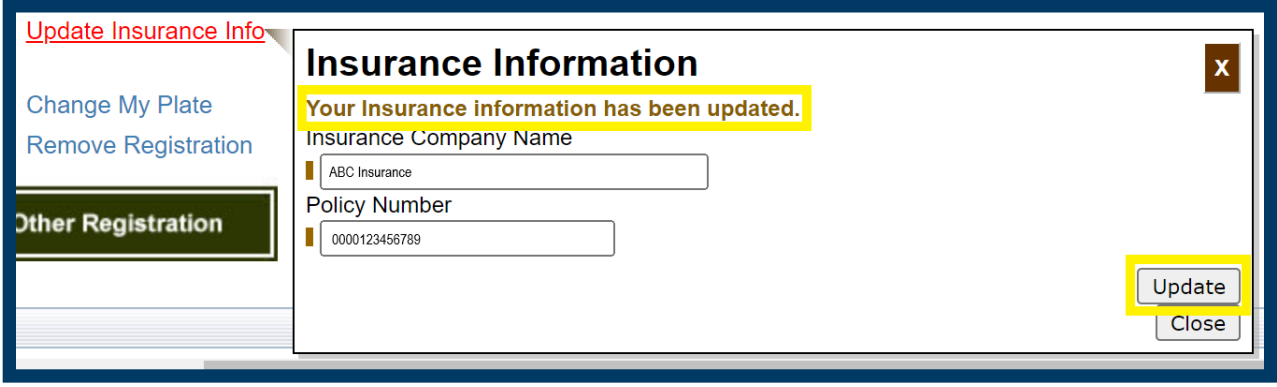

Once updated the following sentence will appear in the box.